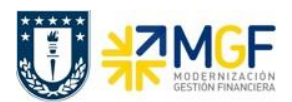

Manual de Usuario

## **4 Tratamiendo de documentos y cheques**

El presente proceso da las herramientas para anular cheques. Existen dos procesos para la anulación, uno que anula el pago y cheque de forma conjunta y el otro invalida un cheque que no ha sido utilizado. A continuación se detallan los procesos mencionados.

## **4.1 Anulación de pago con cheque**

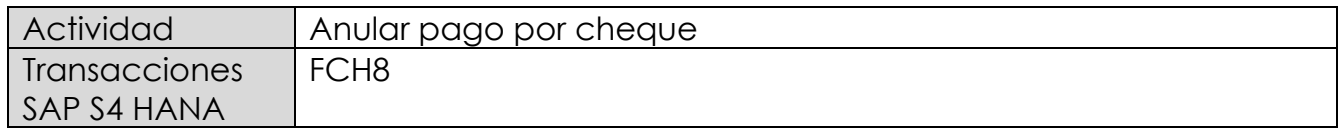

Esta actividad se inicia como sigue:

- Menú SAP: **Finanzas** --> **Gestión financiera** --> **Acreedores** --> **Entorno** --> **Información de cheques --**> **Invalidar**
- Acceso directo a la transacción: **FCH8**

Para anular un pago al cual se le ha asignado un cheque deberá realizarse siempre a través de esta opción independientemente de cual haya sido la forma en la que se emitió el cheque (manual o automático). La transaccion anula el cheque y revierte el pago dejando nuevamente las partidas canceladas como partidas abiertas.

Se deberán ingresar los datos de banco propio, ID de cuenta y número de cheque. Además se deben especificar los motivos de anulación de cheque y del documento de pago.

Esta anulación genera un documento de anulación con la reversión del documento de pago.

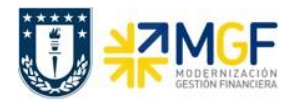

Manual de Usuario

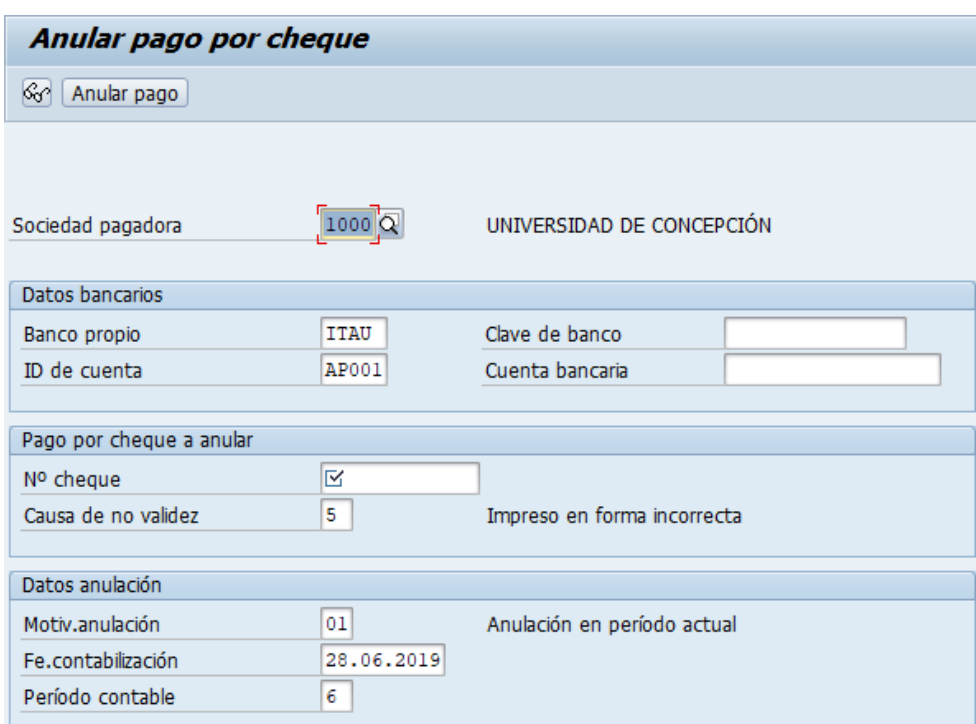

Al momento de grabar el sistema dará el siguiente mensaje:

Pago correspondiente al cheque 0000000000002 anulado, doc.anulación 3100000103

## **4.2 Anulación de cheques**

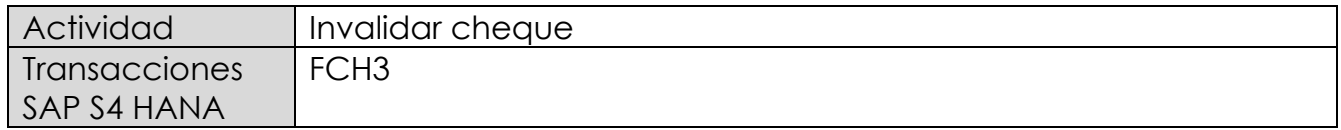

Esta actividad se inicia como sigue:

- Menú SAP: **Finanzas** --> **Gestión financiera** --> **Acreedores** --> **Entorno** --> **Información de cheques --**> **Invalidar**
- Acceso directo a la transacción: **FCH3**

La opción de invalidar se utiliza cuando un formulario de cheques no puede utilizarse, por ejemplo, si está roto o fue impreso por error. En estos casos lo que se hace, es invalidar los números de cheques para que pueda continuar con el control del correlativo.